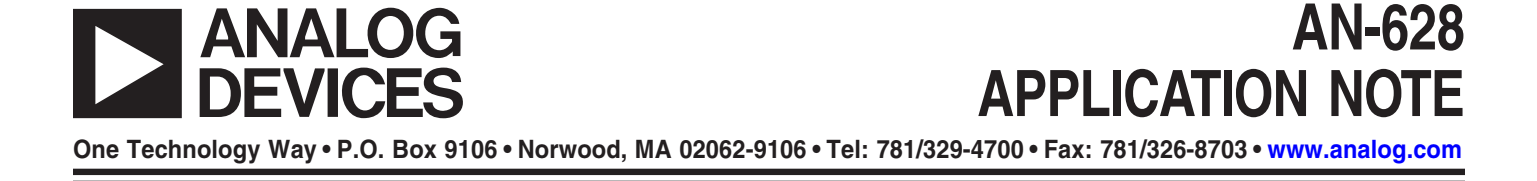

# **ADN2850 Evaluation Kit User Manual**

# **By Alan Li**

## **7 STEPS TO EVALUATION KIT SETUP**

The ADN2850 evaluation kit (EVAL-ADN2850-25) consists of a demonstration board and software for evaluating the ADN2850. It is a user-friendly tool that

you can control with your personal computer through the printer port. The driving program is self-contained, so no programming languages or skills are needed. Figure 1 provides an overview of how to set up the kit.

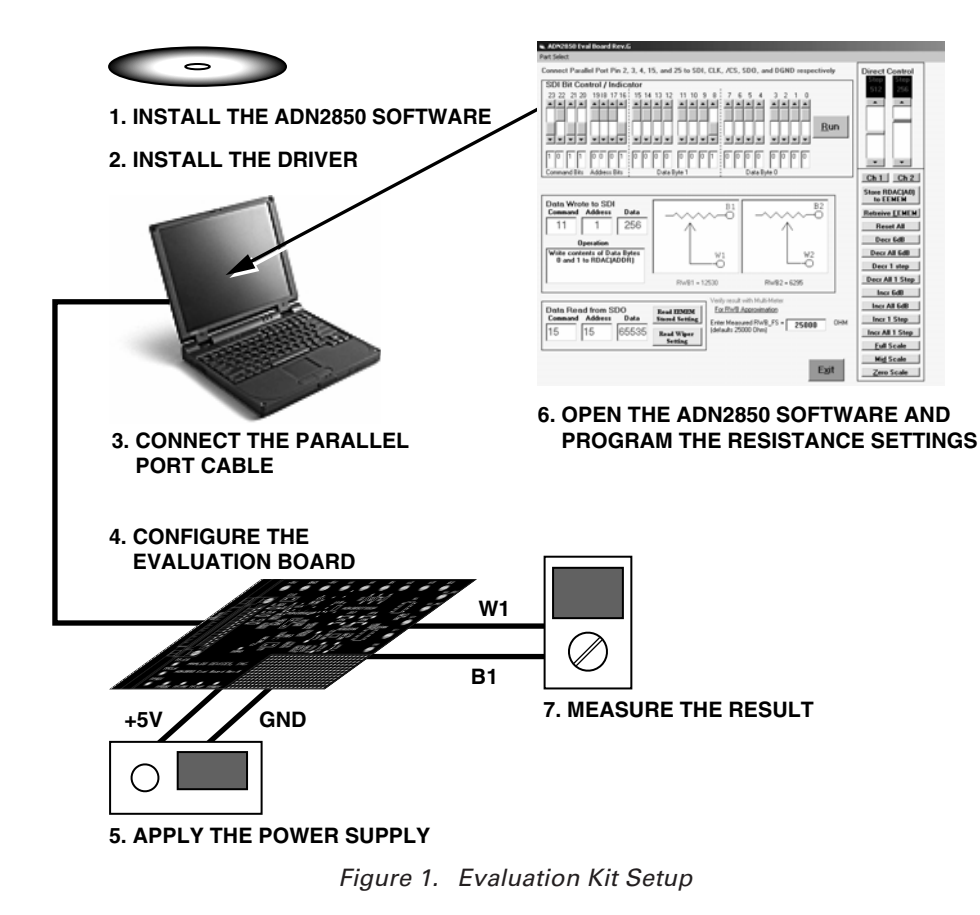

## **SETTING UP THE ADN2850 EVALUATION BOARD**

### **Step 1—Installing the ADN2850 Software**

To install the ADN2850 software from the Revision G CD, run **setup.exe** under D:\ADN2850 Evaluation Software Package. During the installation, select **Ignore** or Yes to bypass error messages if they occur. You may need to install the software a few times to get a successful installation.

## **Step 2—Installing the Driver for PC Parallel Port Communications**

In addition to installing the ADN2850 software, you need to install a third-party driver, NTPORT from Upper Canada Technologies (UCT), for access to the PC parallel port. UCT offers a free trial with a nominal license fee after 30 days.

- 1. Download the driver from www.uct.on.ca. From the UCT website, download **NTPORT.OCX**. Save ntport.zip in the default or specified directory. Unzip and extract all the files to the directory.
- 2. Run **setup.exe**. If the setup procedure indicates file violations during installation, select **Ignore** to bypass them.
- 3. Ensure that the driver file, dlportio.sys, is in the correct system directory.
	- a. Run **loaddrv.exe** under c:\program files\project1 or the specified directory. A dialog box appears.

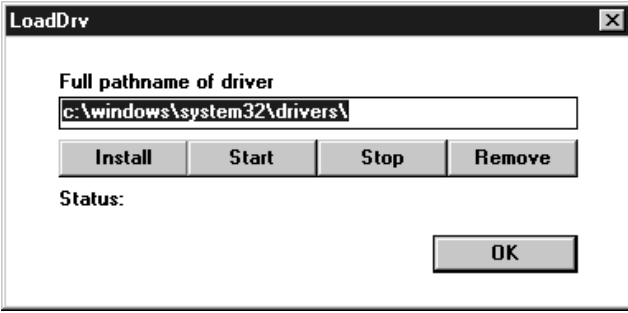

**Note:** If Windows® displays an error message, such as "Can't connect to service control manager," contact the IS department for authority to continue installation.

- b.Change the pathname of the driver according to the operating system.
	- On a Windows 2000 or Window NT® system, enter **c:\winnt\system32\drivers\dlportio.sys**.
	- On a Windows XP system, enter **c:\windows\system32\drivers\dlportio.sys**.
- c. Click the **Install** button, then the **Start** button. If the status message indicates success, the driver is installed and operating. Click **OK**.
- 4. Set up the driver for automatic startup. Use the following steps that apply to your operating system.

## **For Windows 2000 and XP Systems** a. Go to the Device Manager.

- On a Windows 2000 system, click **Start** → **Settings** → **Control Panel** → **System** → **Hardware** → **Device Manager**.
- On a Windows XP system, click **Start** → **Control Panel** → **System** → **Hardware** → **Device Manager**.

b.Locate **Non-Plug and Play Drivers** and **dlportio** in the Device Manager.

If the **Non-Plug and Play Drivers** entry is not visible, click the **View** menu in Device Manager and select **Show Hidden Devices** to make sure that hidden driver files are listed. If you do not see **dlportio**, reboot Windows, or rerun **loaddrv.exe** and then reboot Windows.

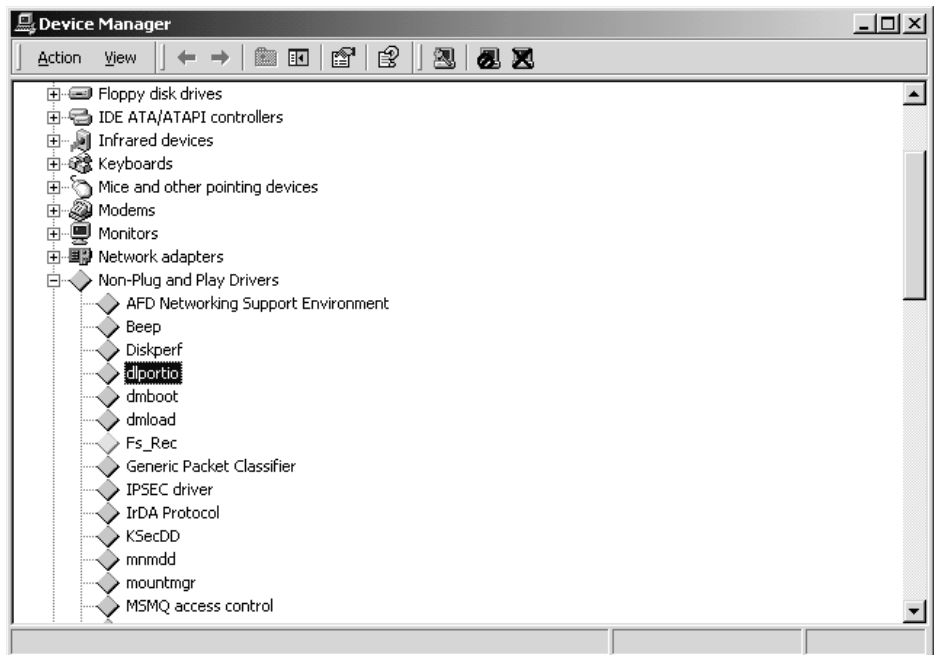

c. Double-click **dlportio** in the Non-Plug and Play Drivers list. The dlportio Properties page appears.

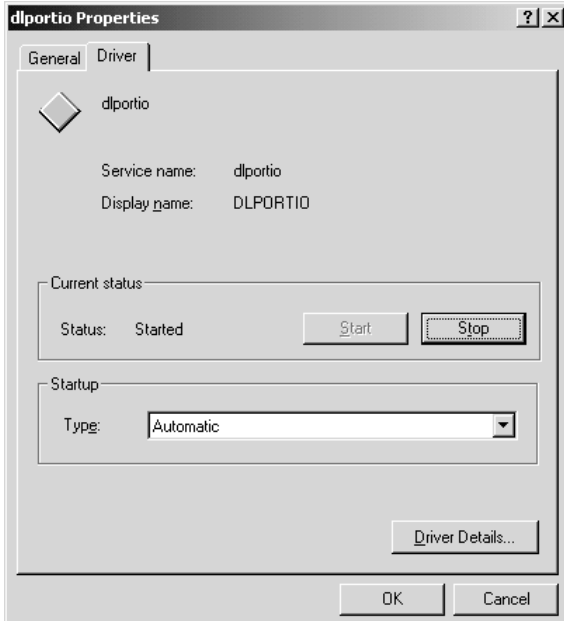

d.At the Driver tab, select Startup Type as **Automatic**, click Current status to Start, and click **OK**.

**Note:** If Startup is not active and you cannot change Type, your computer may be administered by your IS department. You may need to consult them to change your PC administrative setting.

## **For Windows NT Systems**

a. From the Windows NT Control Panel, select the **Devices** icon. The Devices dialog box appears.

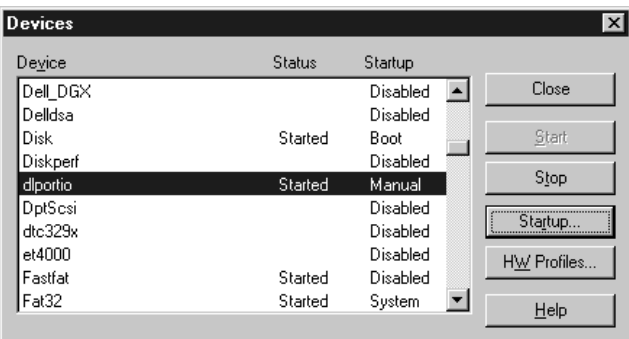

b.Select **dlportio** and click the **Startup** button. The device **Startup Type** dialog box appears. From the option buttons, select **Automatic**, and then click **OK**.

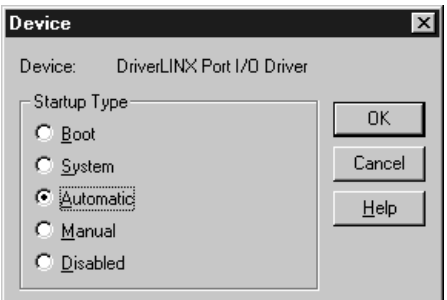

## **Step 3—Connecting the Parallel Port Cable**

Connect the parallel port cable from LPT1 on your PC to the ADN2850 evaluation board.

## **Step 4—Configuring the Evaluation Board**

Follow these requirements to configure the ADN2850 evaluation board:

• For a single supply, connect JP14 and JP13 to ground  $V_{SS}$  of U1 and U3. Apply 5 V to Pin +5V.

**Note:** Some boards do not come with jumper caps. You should supply suitable caps or simply short the jumpers for proper operation.

• For dual supplies, connect JP15 and JP12 to connect the  $-5V$  pin to  $V_{SS}$  of U1 and U3.

**Warning:** Apply +2.5 V to Pin +5V and –2.5 V to Pin –5V instead.

- Select the states of  $\overline{\text{PR}}$  and  $\overline{\text{WP}}$  from the DIP switches on the evaluation board.
- SDO can be monitored at TPSDO.

## **Step 5—Applying the Power Supply**

Provide a power supply to the ADN2850 evaluation board according to Step 4 for a single supply or for dual supplies.

## **Step 6—Using the Evaluation Board**

To open the ADN2850 software program, from Windows click **Start** → **Programs** → **ADN2850 Rev G**.

Figure 2 shows the graphical interface. In the Direct Control pane, on the right, you can move the scroll bars or click the buttons to control the device. In the top pane, you can adjust the bit pattern and then click **Run** to program the device. In the bottom pane, you can approximate  $R_{WA}$  and  $R_{WB}$  by first entering the measured  $R_{AB}$  after power is applied.

## **Step 7—Measuring the Result**

Use a multimeter to measure the result of your program applications on the ADN2850 evaluation board.

## **UNINSTALLING SOFTWARE**

To uninstall the ADN2850 software and NTPORT driver, use Add/Remove Programs in the Control Panel.

## **TECHNICAL SUPPORT**

Due to the variations in computer platforms and configurations, Analog Devices, Inc., cannot guarantee the software described in this application note to work on all systems. If you encounter problems, send email to digital.pots@analog.com or call 1-408-382-3082 for applications support. If you are interested in the ADN2850 source code, send email to alan.li@analog.com for more information.

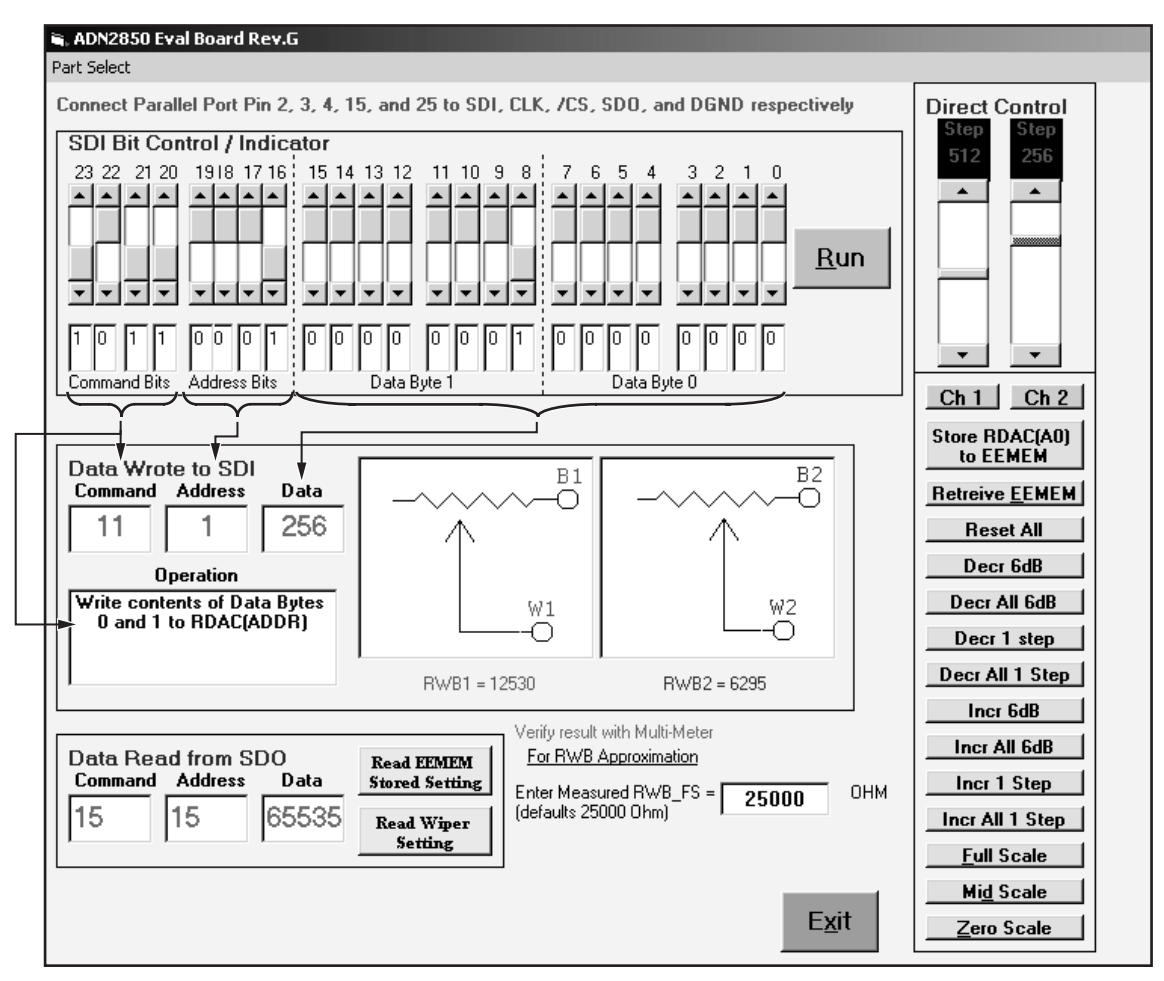

Figure 2. ADN2850 Software Graphical Interface

## **EVALUATION BOARD SCHEMATIC**

The general-purpose op amp AD820, U3A can be configured as various building block circuits in conjunction with the ADN2850 for various circuit evaluations (see the Applications section). Other op amps in PDIP can replace the AD820. For a single-supply, 2.5 V voltage reference, AD1582 can be used to offset the op amp bias point for ac operation.

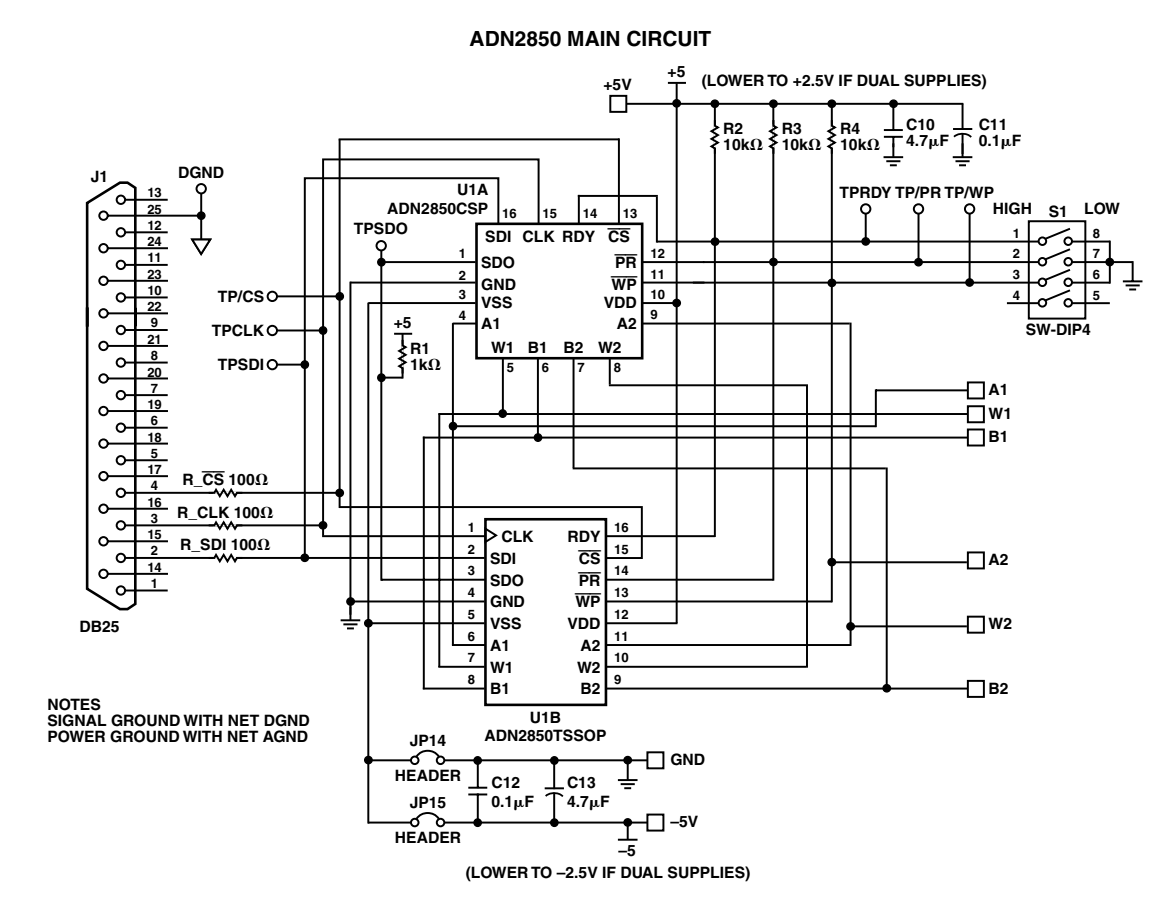

**ADDITIONAL OP AMP FOR GENERAL-PURPOSE APPLICATIONS**

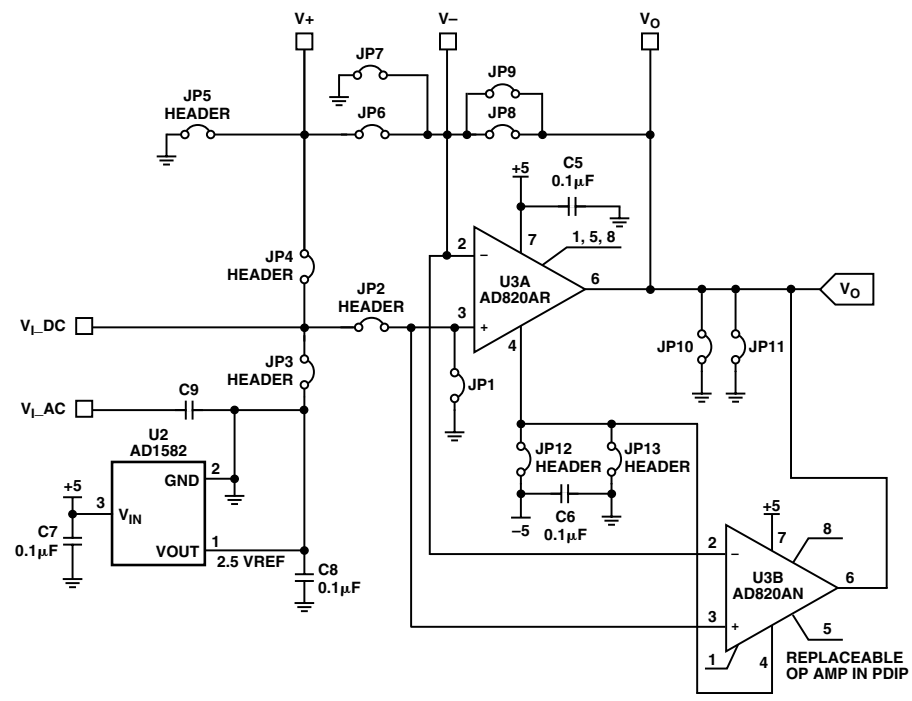

Figure 3. Evaluation Board Schematic

## **Table I. ADN2850 24-Bit Serial Data-Word**

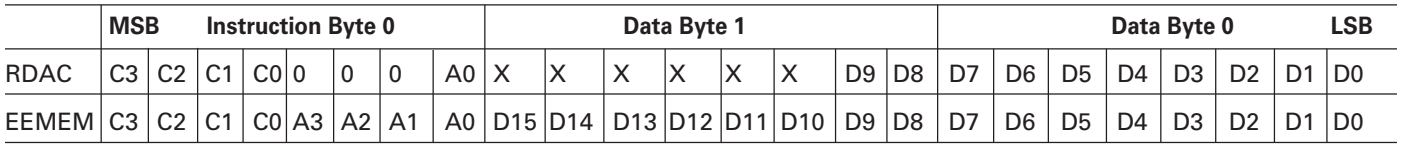

Command bits are C0–C3. Addresses bits are A3–A0. Data bits D0–D9 are applicable to the RDAC wiper register, whereas D0–D15 are applicable to the EEMEM register. Command instruction codes are defined in Table II.

**Table II. ADN2850 Instruction/Operation Truth Table1, 2, 3**

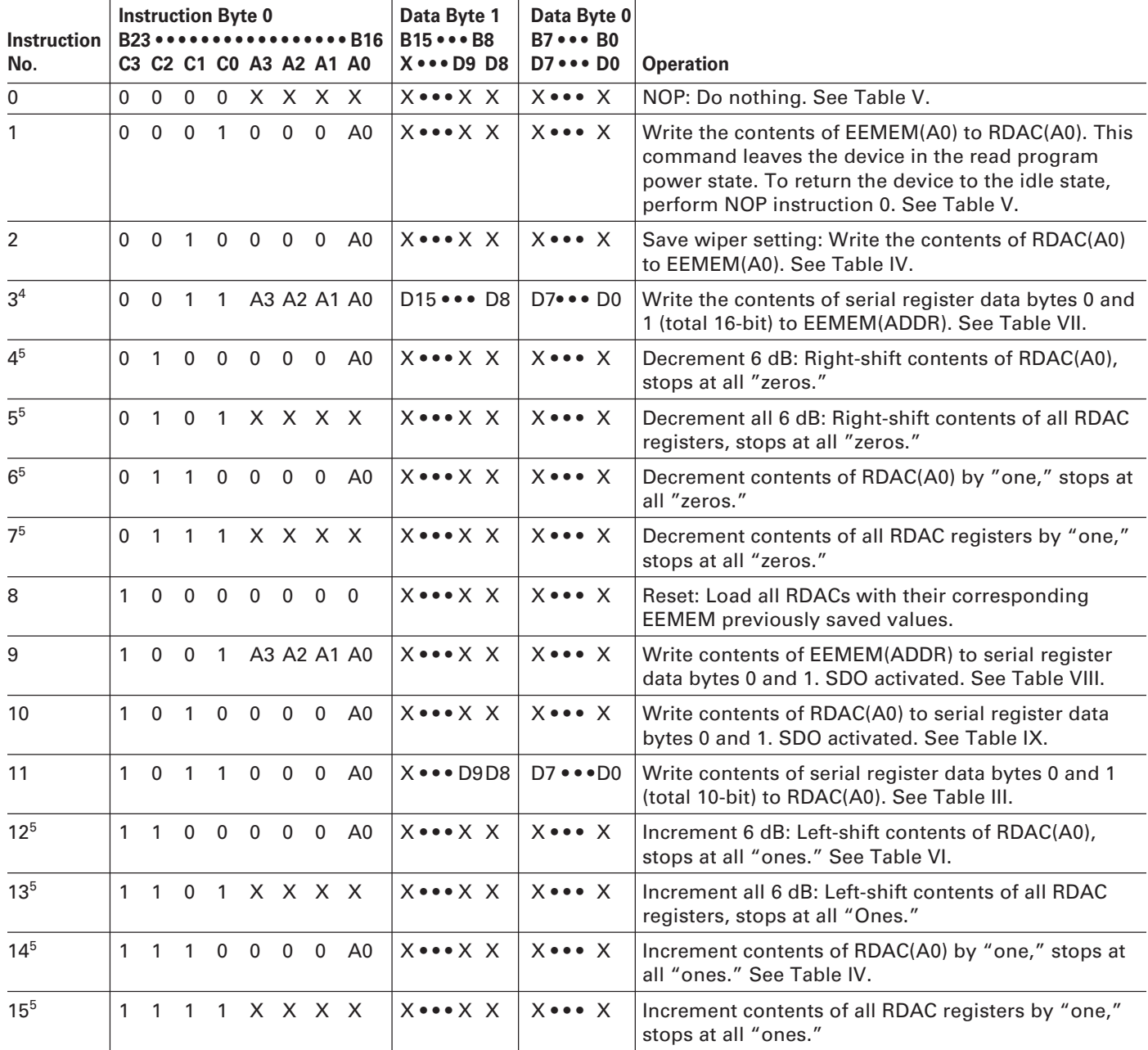

**NOTES** 

1. The SDO output shifts out the last 24 bits of data clocked into the serial register for daisy-chain operation. Exception: For any instruction following instruction 9 or 10, the selected internal register data will be present in data byte 0 and 1. The instructions following 9 and 10 must also be a full 24-bit data-word to completely clock out the contents of the serial register.

2. The RDAC register is a volatile scratchpad register that is refreshed at power-on from the corresponding nonvolatile EEMEM register.

3. Execution of the above operations takes place when the CS strobe returns to logic high.

4. Instruction 3 writes two data bytes (total 16-bit) to EEMEM. However, in the cases of addresses 0 and 1, only the last 10 bits are valid for wiper position setting. 5. The increment, decrement, and shift commands ignore the contents of the shift register data bytes 0 and 1.

## **PROGRAMMING EXAMPLES**

The following programming examples illustrate the typical sequence of events for various features of the ADN2850. Refer to Table II for the instructions and dataword format. The instruction numbers, addresses, and data appearing at the SDI and SDO pins are displayed in hexadecimal format in the tables.

## **Table III. Scratchpad Programming**

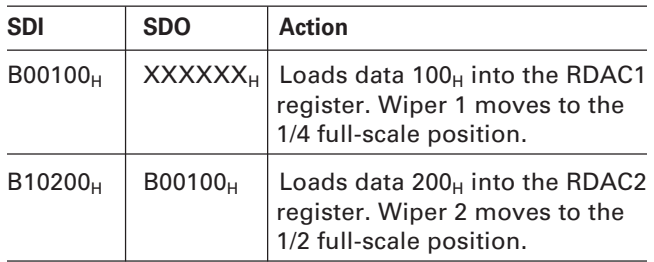

## **Table IV. Incrementing RDAC Followed by Storing the Wiper Setting to EEMEM**

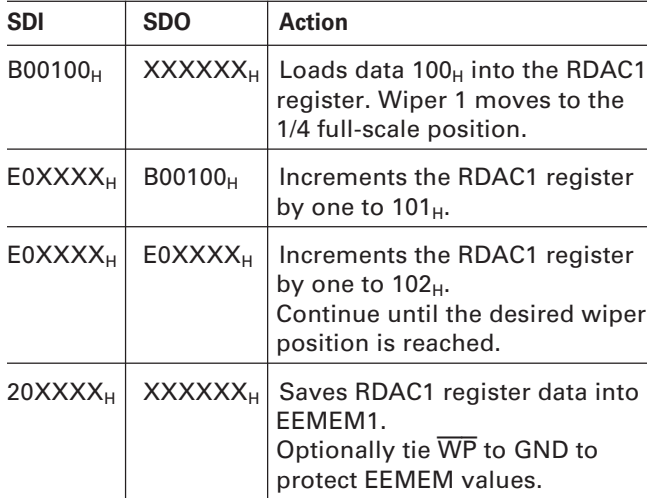

## **Table V. Restoring EEMEM Values to RDAC Registers**

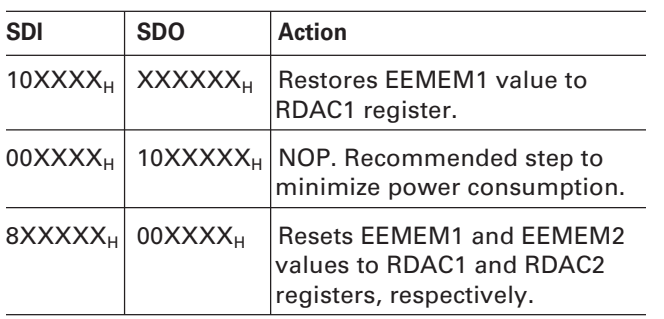

EEMEM values for RDACs can be restored by power-on, strobing the PR pin or programming as shown above.

**Table VI. Using Left Shift by One to Increment 6 dB Steps**

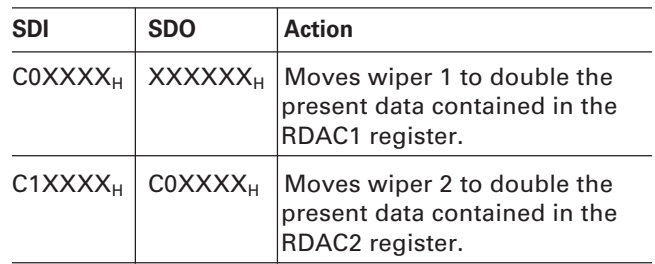

## **Table VII. Storing Additional User Data in EEMEM**

| <b>SDI</b>          | <b>SDO</b>          | Action                                                                                                    |
|---------------------|---------------------|----------------------------------------------------------------------------------------------------|
| 32AAAA <sub>H</sub> | <b>XXXXXXL</b>      | Stores data AAAA <sub>H</sub> into spare<br><b>EEMEM location USER1. Allow-</b><br>able to address in 13 locations<br>with maximum 16 bits of data. |
| 335555              | 32AAAA <sub>H</sub> | Stores data $5555H$ into spare<br><b>EEMEM location USER2. Allow-</b><br>able to address 13 locations<br>with maximum 16 bits of data.              |

**Table VIII. Reading Back Data from Various Memory Locations**

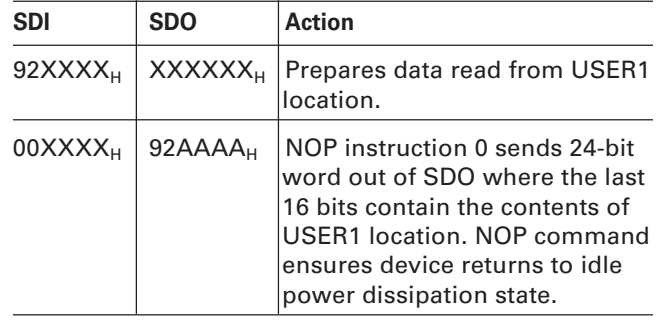

## **Table IX. Reading Back Wiper Setting**

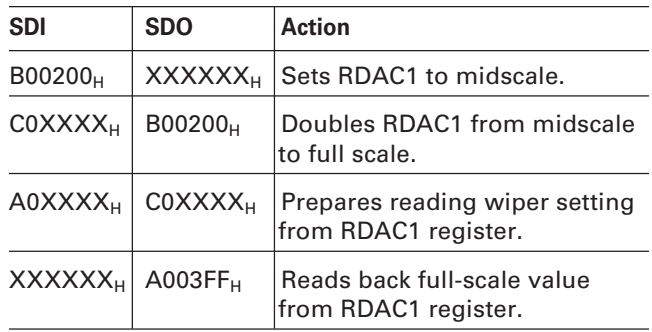

# **APPLICATIONS**

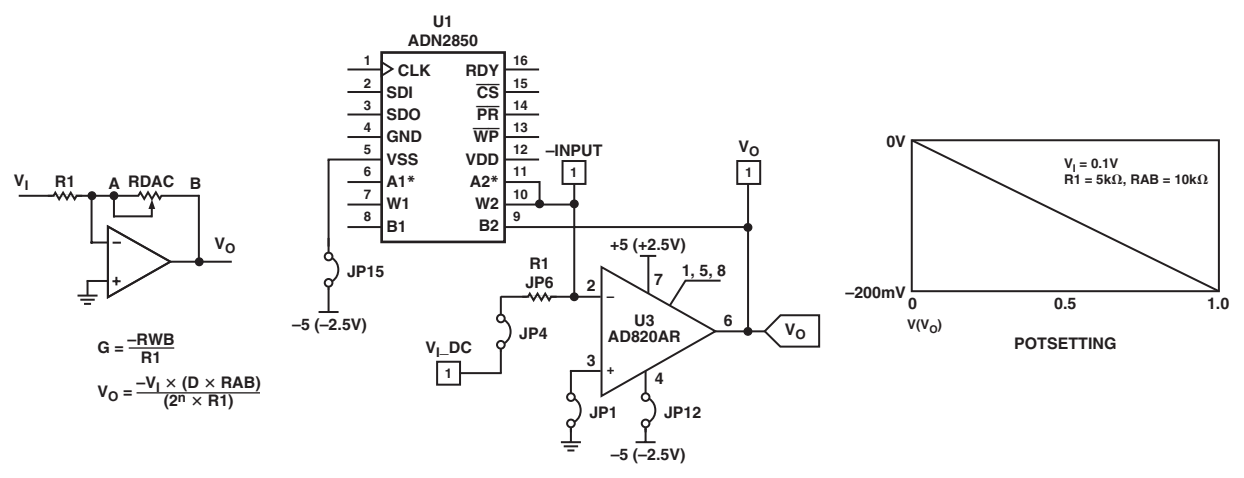

Figure 4. Inverting Linear Gain and Attenuator

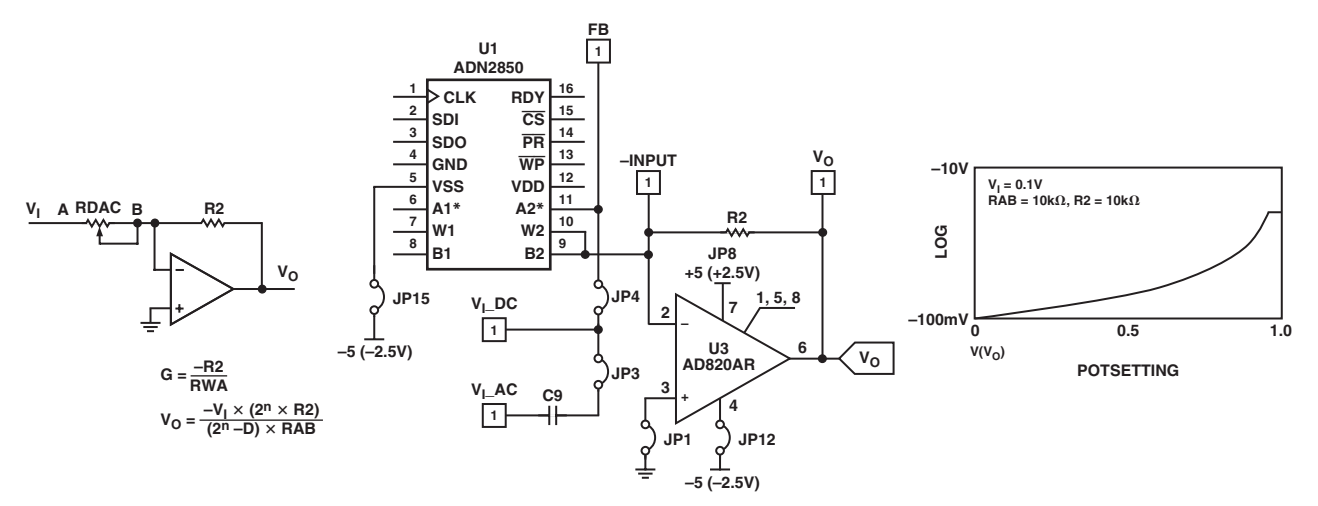

Figure 5. Inverting Exponential Gain and Attenuator

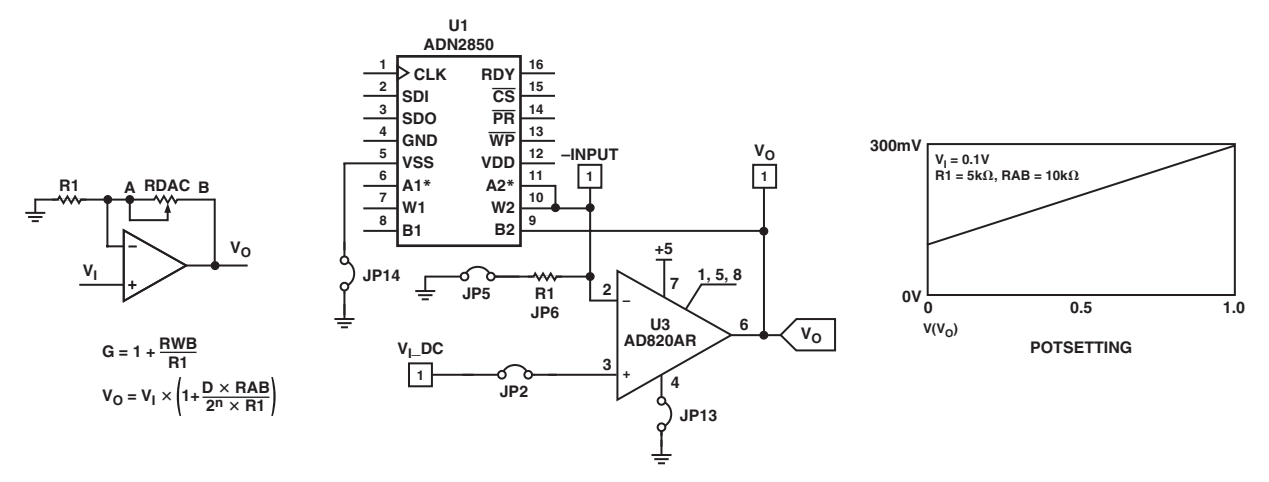

Figure 6. Noninverting Linear Gain

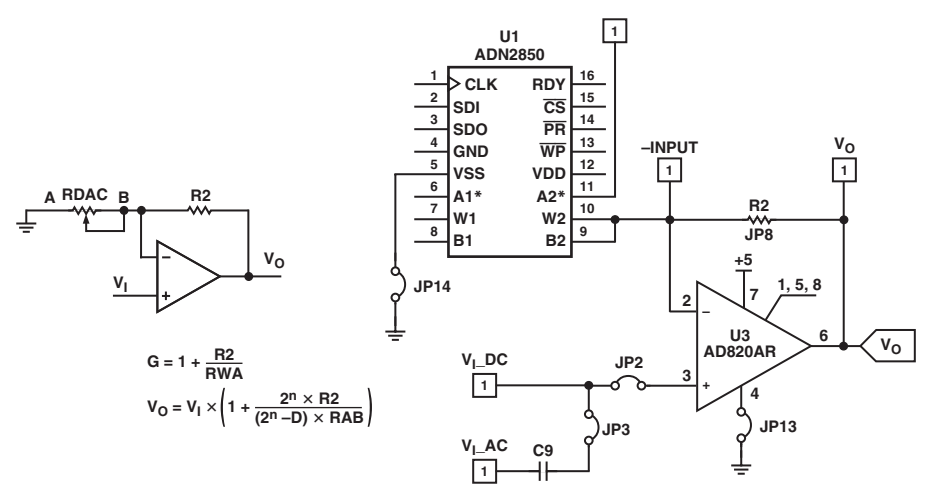

Figure 7. Noninverting Exponential Gain

# PCB LAYOUT

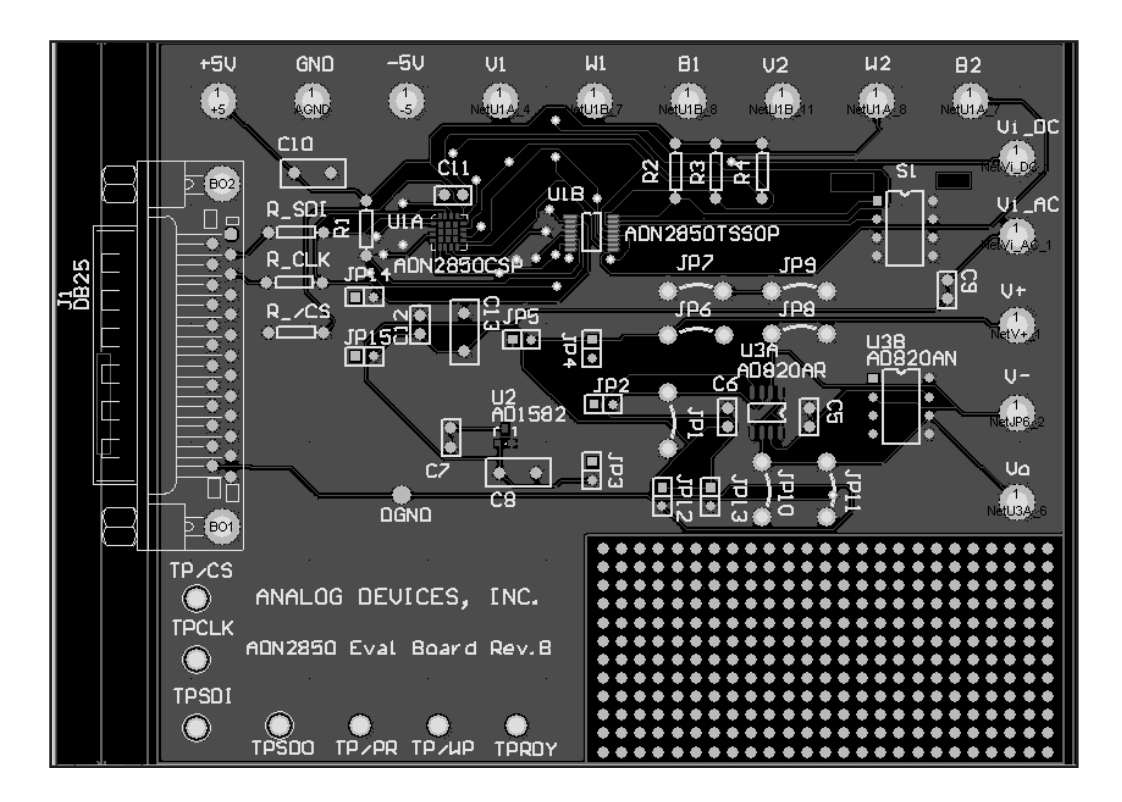

Figure 8. Top Layer

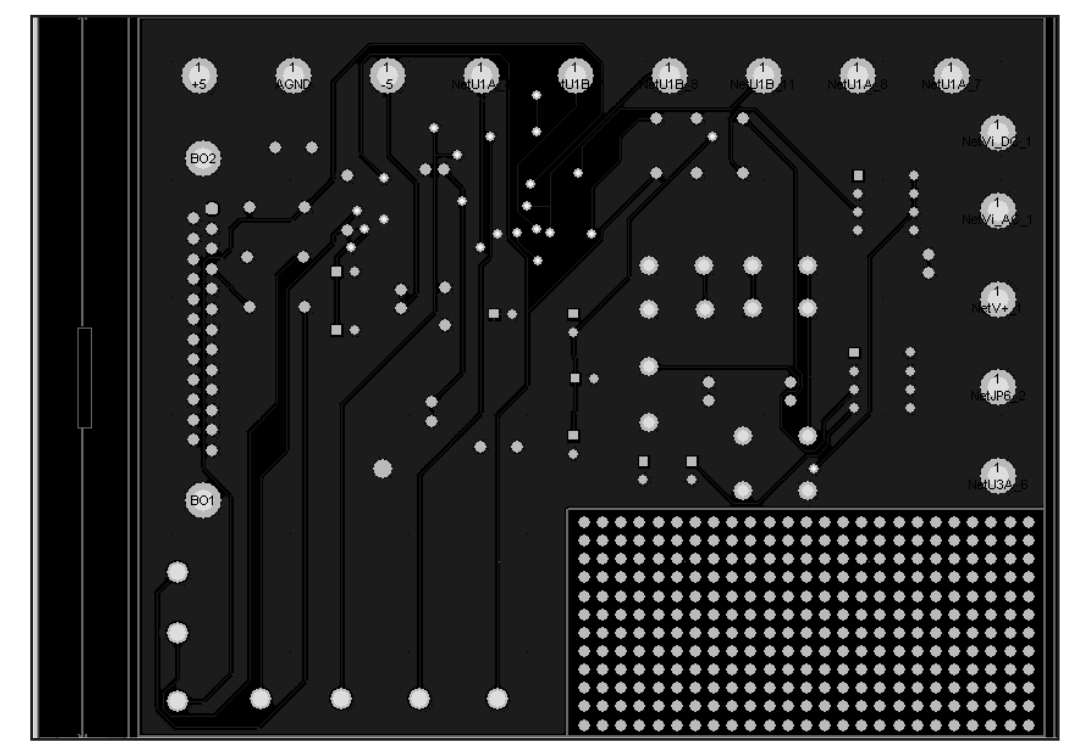

Figure 9. Bottom Layer

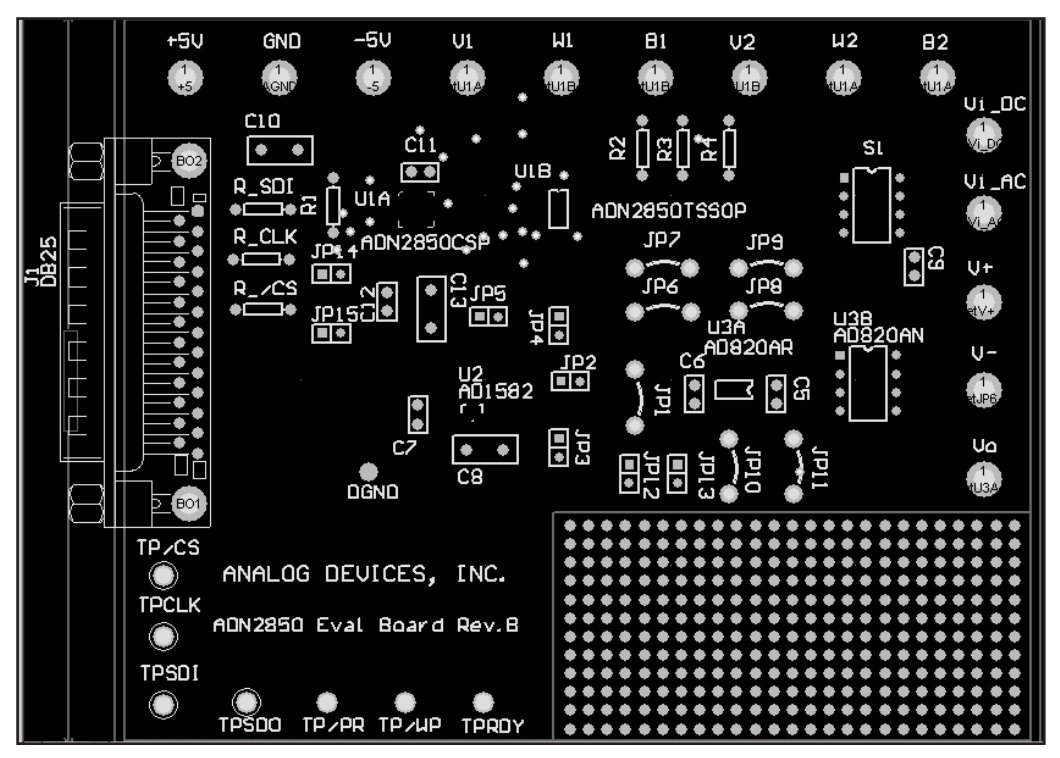

Figure 10. Top Overlay Silkscreen

# **PCB LAYOUT CONSIDERATIONS**

To stabilize voltage supplies, bypass Pin +5V and Pin –5V with a 4.7  $\mu$ F or 10  $\mu$ F capacitor with proper polarities. Adding 0.1  $\mu$ F decoupling capacitors, very close to the supply pins of the active component, can minimize high frequency noise as well.

## **Table X. PCB Parts List**

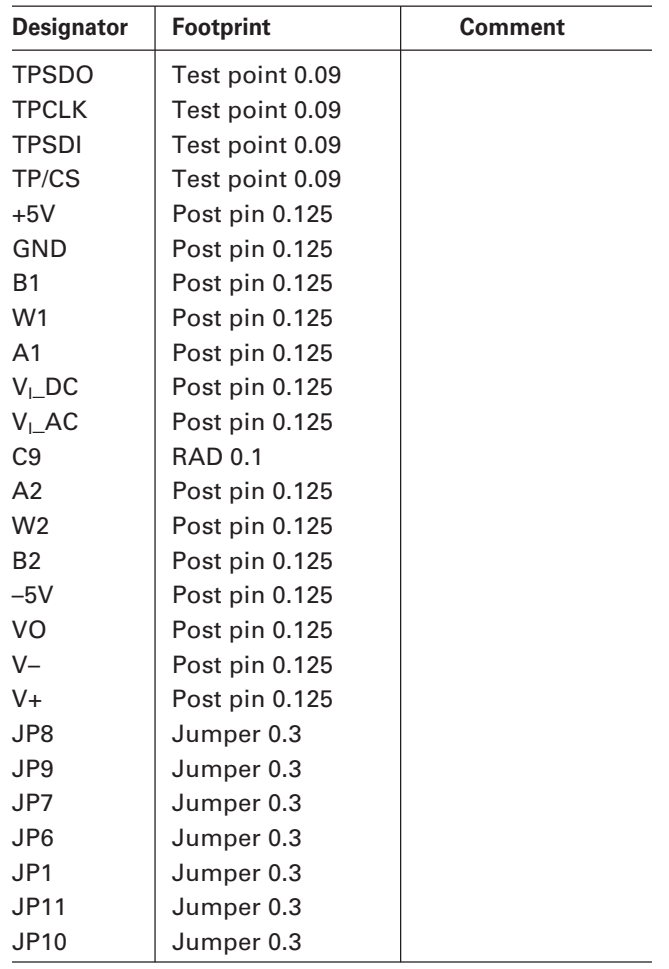

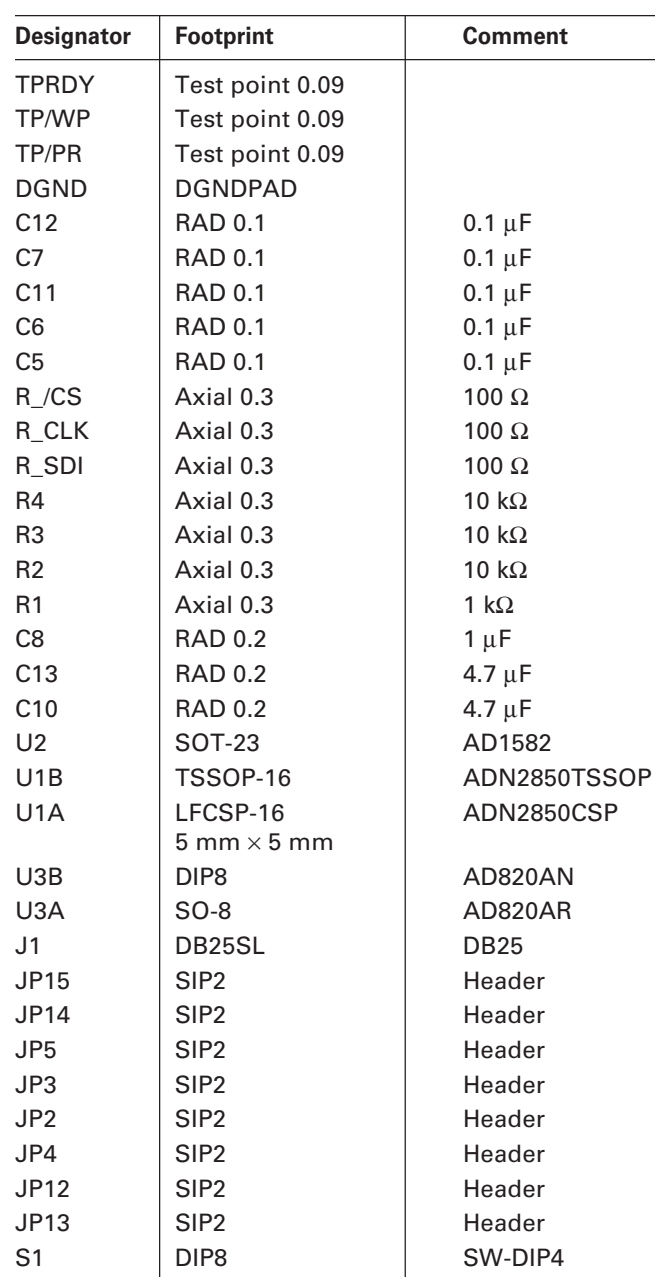

# **ADN2850 PARALLEL PORT CONNECTION**

(For Visual Basic Program Developers Only)

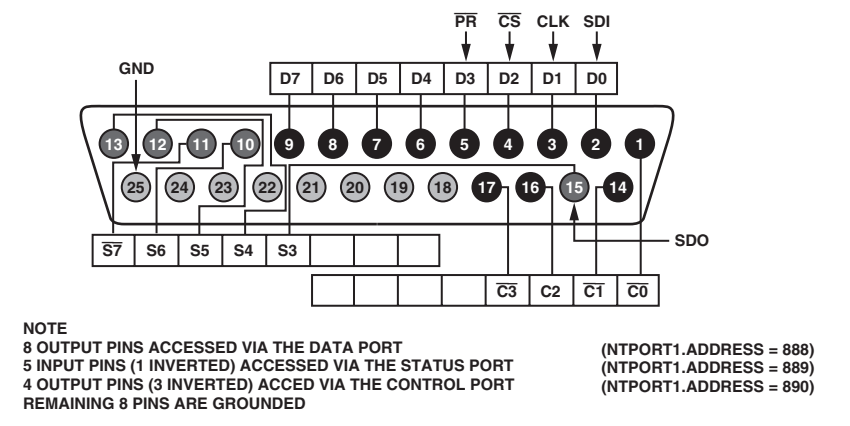

Figure 11. Parallel Port Connector Configuration (For VB Program Developers Only)

# **TIMING DEFINITION**

(In Visual Basic Source Code cmdRUN)

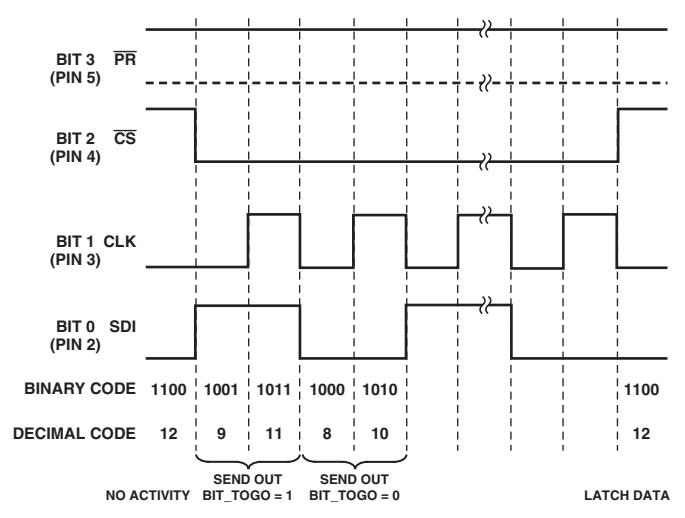

Figure 12. Timing Definition (For VB Program Developers Only)

 $E03555 - 0 - 3/03(0)$ E03555–0–3/03(0)